# **WCCC REGISTRATION PAGE USER'S MANUAL**

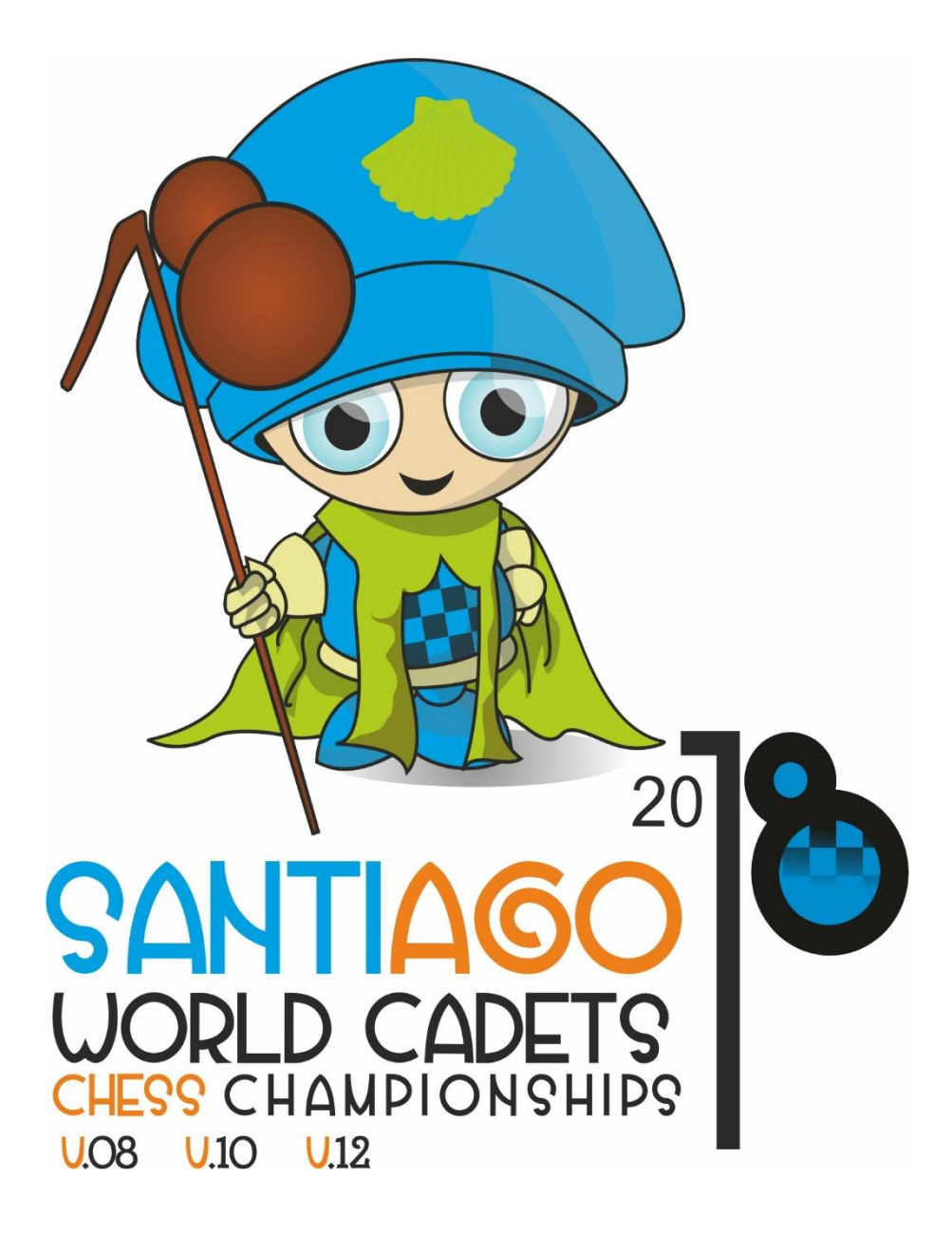

Welcome to the registration page for the World Cadets Chess Championships 2018.

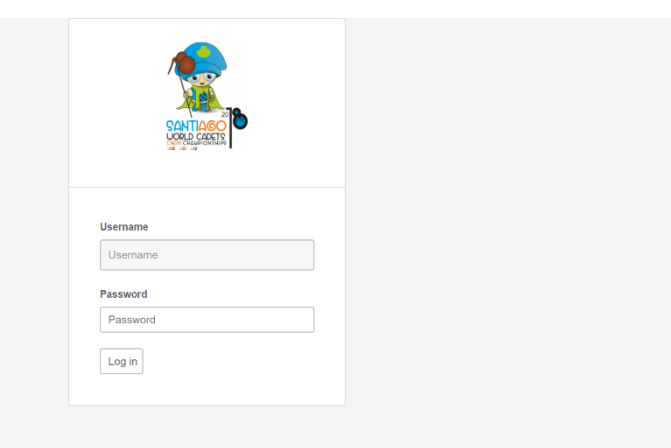

First of all, complete the "Username" and "Password" fields with the information provided to your e-mail.

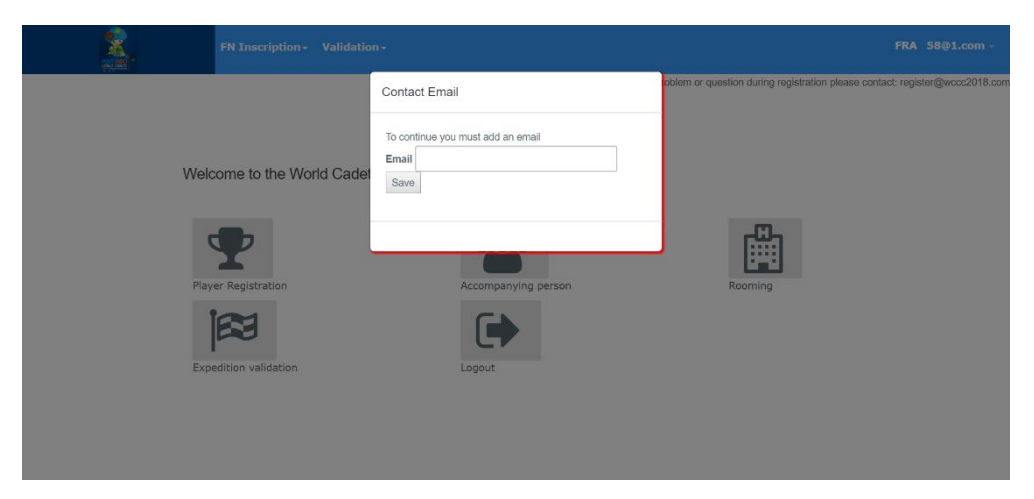

Later, you will be asked to enter an email to link it with the account of your National Federation.

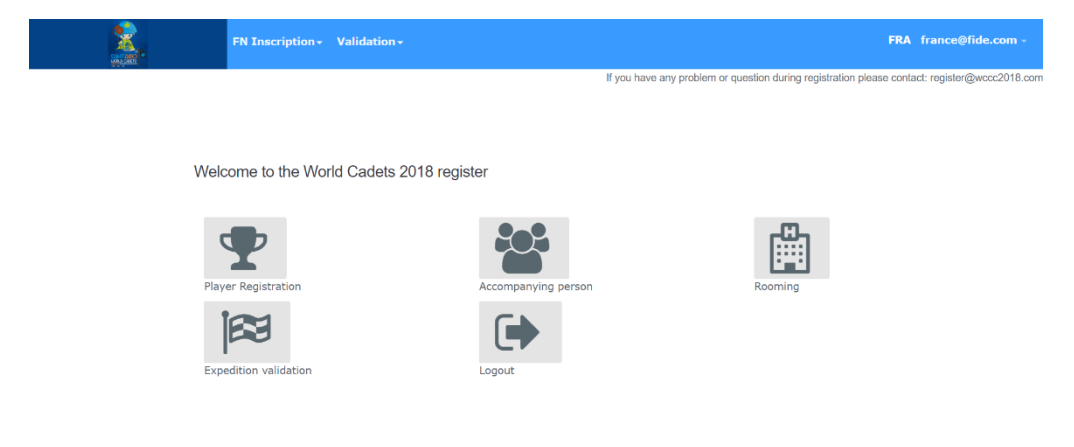

After entering the email and clicking on "Save", the homepage will appear.

On the home page we will find the following menus:

-"Player Registration": On this page we can register the players of our National Federation in accordance with their championship.

-"Accompanying person": On this page we can register all the people accompanying our National Federation (delegate/coach/relative).

-"Rooming": On this page we can assign rooms to registered players and companions according to the type of room (single/double/triple) and hotel (3\*/3\* special/4\*/4\*special) desired.

-"Expedition validation": Once ALL the players and companions have been registered, and after assigning them rooms, we can validate our National Federation.

-"Logout": With this button we close our account.

# **PLAYER REGISTRATION**

On the page "Player registration" we will find all the categories of the World Cadets Chess Championships 2018.

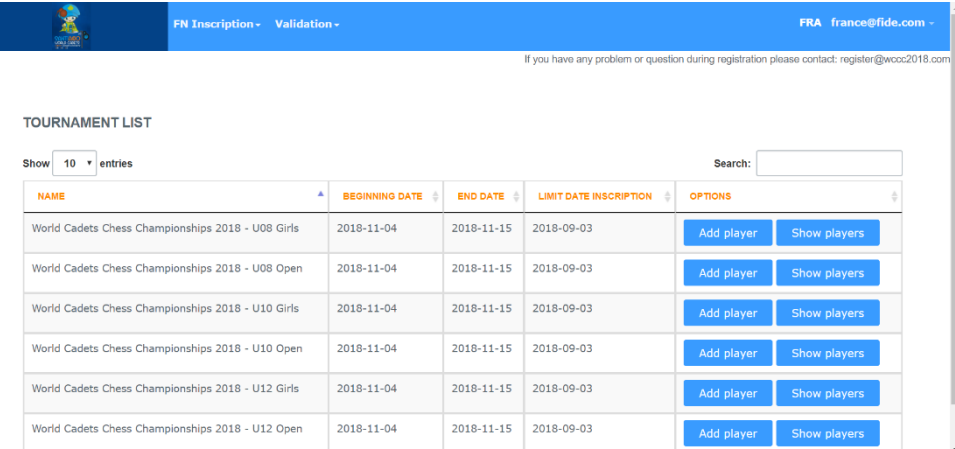

Next to each championship there are two buttons:

-"Add player": To register players in the championship.

-"Show players": To show the players already registered.

# *Add player*

After clicking on "Add player" it will appear all the players of our National Federation who meet the age requirements of this tournament ordered by their FIDE ID. However, it does not distinguish between boys and girls.

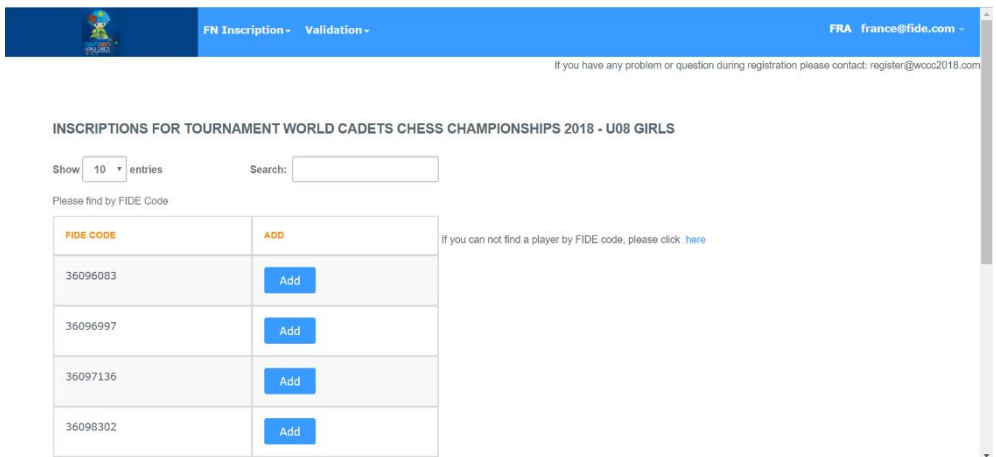

The "Search" bar will allow us to search between our players by his FIDE ID.

If you can not find a player by his FIDE ID, he can be added manually by clicking on "If you can not find a player by FIDE code, please click **here**". The same form will be opened, although the fields "FIDE Code", "Name" y "Surname" will not be completed automatically.

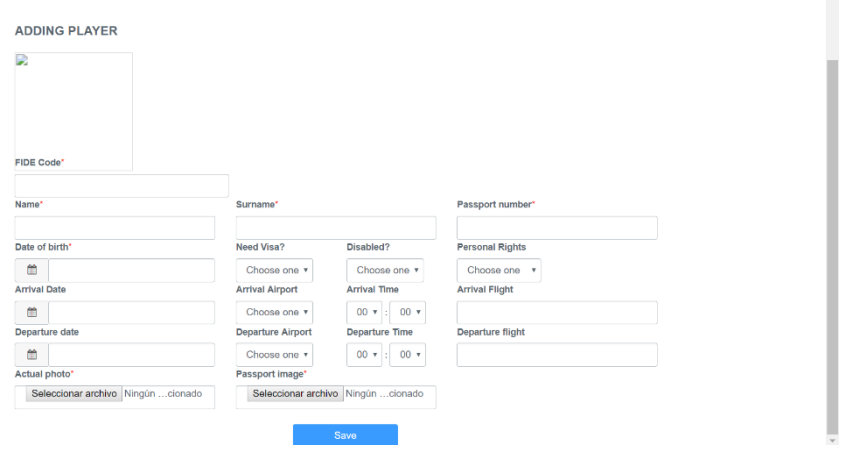

-"FIDE CODE": FIDE ID of the player. (Obligatory field)

-"Name": Name of the player. (Obligatory field)

-"Surname": Surname of the player. (Obligatory field)

-"Passport number": Passport number or national identification document of the player. (Obligatory field)

-"Date of Birth": Date of birth of the player. (Obligatory field)

-"Need Visa?": Select "Yes" if the player needs visa to enter Spain.

-"Disabled?": Select "Yes" if the player has special needs.

-"Personal Rights": Select "Invited Player" if he meets the requirements of the sections 2.1 or 2.2 of the Regulations. Select "Open Player" for the rest of the players.

The following information of arrivals and departures are very important to organize transfers from the airport to the hotels. They can also be fill in later after validating your National Federation.

-"Arrival Date": Arrival date of the flight.

-"Arrival Airport": Airport of arrival.

-"Arrival Time": Arrival time of the flight.

-"Arrival Flight": Arrival flight number.

-"Departure Date": Departure date of the flight.

-"Departure Airport": Airport of departure.

-"Departure Time": Departure time of the flight.

-"Departure Flight": Departure flight number.

-"Actual Photo": Actual photo of the player. (Obligatory field)

-"Passport Image": Passport image of the player. (Obligatory field if in "Need Visa?" you have selected "Yes")

Finally, when we have completed all the data we have to click on "Save". It will appear the message: "Player was successfully enrolled" underlined in green confirming the success of the registration.

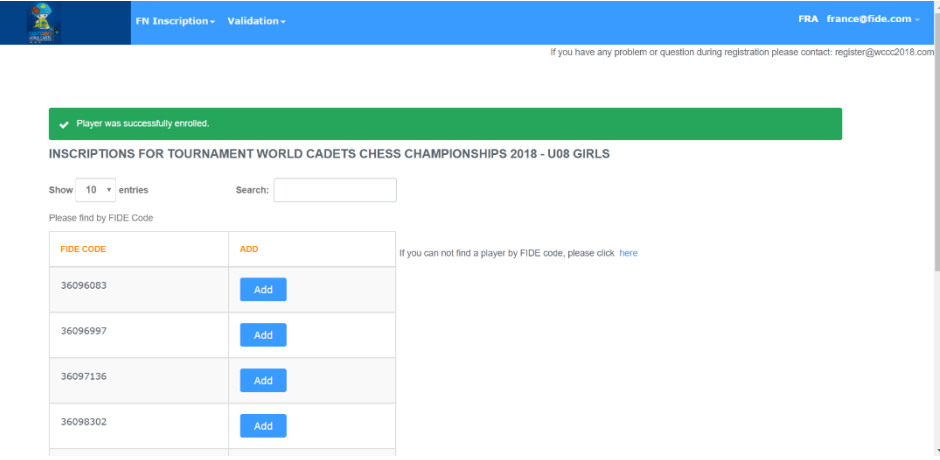

# *Show players*

It will show a list of the players registered to that championship with two buttons.

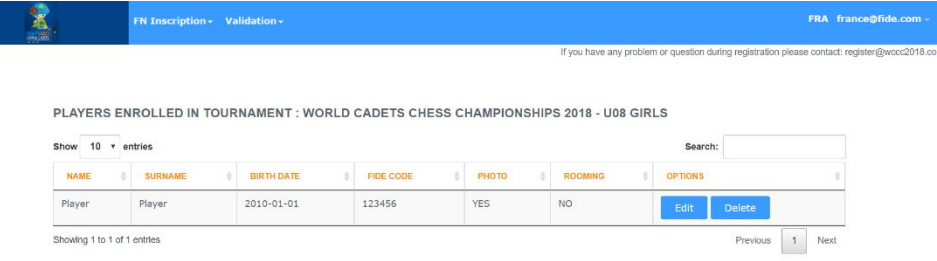

-"Edit": To edit that player's information.

-"Delete": To delete that player's inscription.

#### **ACCOMPANYING PERSON**

On the page "Accompanying person" we will be able to register al the accompanying people that will attend the World Cadets Chess Championships 2018.

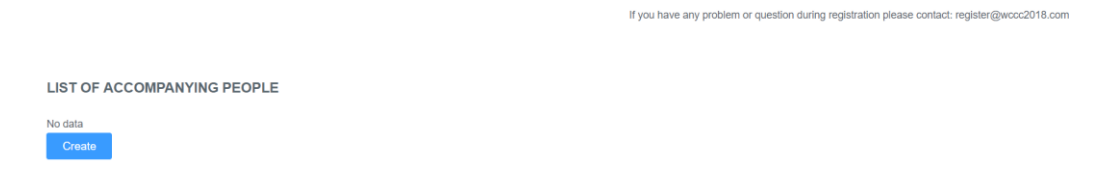

Click the "Create" button to open the page to register the accompanying people.

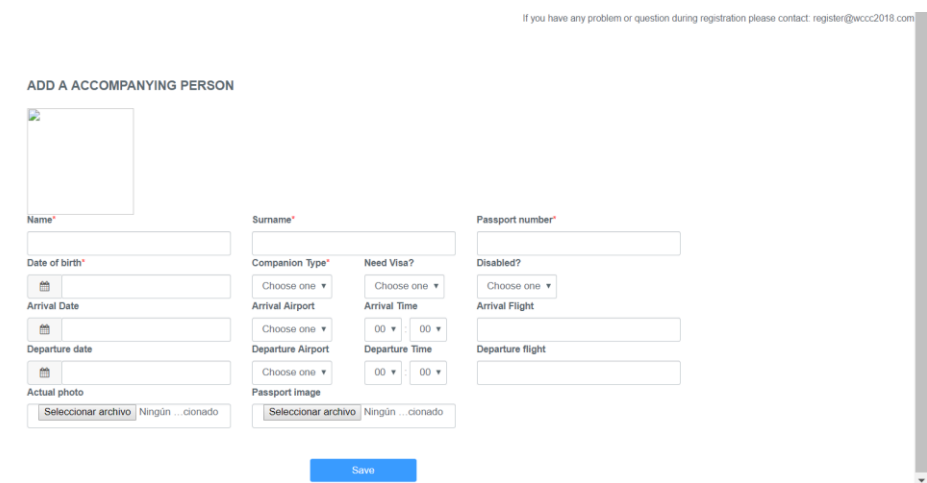

-"Name": Name of the accompanying person. (Obligatory field)

-"Surname": Surname of the accompanying person. (Obligatory field)

-"Passport number": Passport number or national identification document of the accompanying person. (Obligatory field)

-"Date of Birth": Date of birth of the accompanying person. (Obligatory field)

-"Companion Type": You can select between Relative/Delegate/Coach. (Obligatory field)

-"Need Visa?": Select "Yes" if the accompanying person needs visa to enter Spain.

-"Disabled?": Select "Yes" if the accompanying person has special needs.

The following information of arrivals and departures are very important to organize transfers from the airport to the hotels. They can also be fill in later after validating your National Federation.

-"Arrival Date": Arrival date of the flight.

-"Arrival Airport": Airport of arrival.

-"Arrival Time": Arrival time of the flight.

-"Arrival Flight": Arrival flight number.

-"Departure Date": Departure date of the flight.

-"Departure Airport": Airport of departure.

-"Departure Time": Departure time of the flight.

-"Departure Flight": Departure flight number.

-"Actual Photo": Actual photo of the accompanying person.

-"Passport Image": Passport image of the accompanying person. (Obligatory field if in "Need Visa?" you have selected "Yes")

Finally, when we have completed all the data we have to click on "Save". It will appear the message: "Companion was successfully created" underlined in green confirming the success of the registration.

If you have any problem or question during registration please contact: register@wccc2018.com

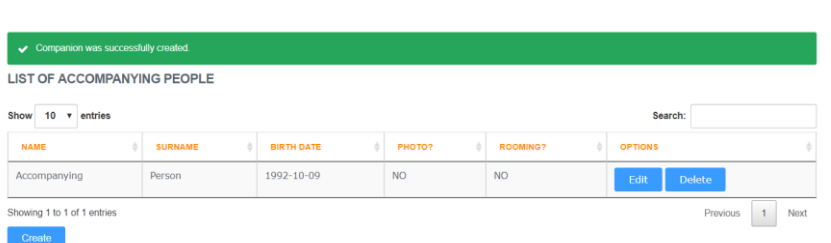

It will appear a list with all the accompanying people registered.

# **ROOMING**

On this page we can assign rooms to registered players and companions according to the type of room and hotel desired.

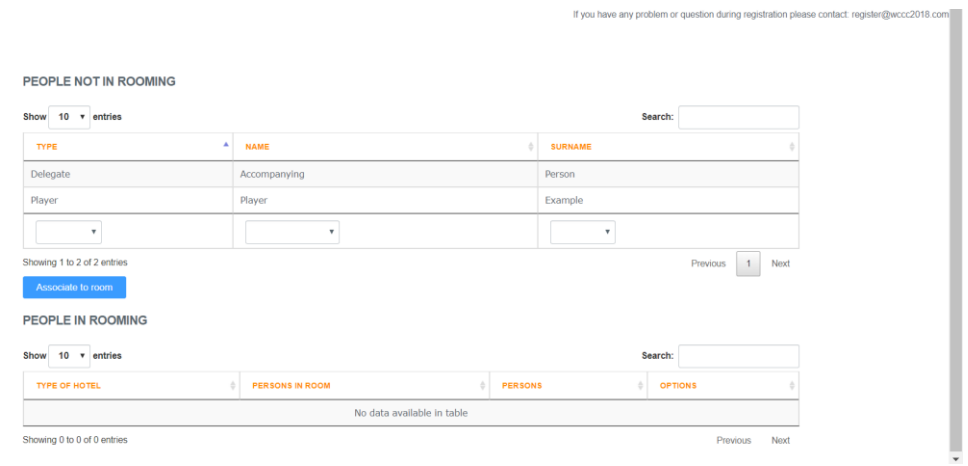

If you have any problem or question during registration please contact: register@wccc2018.com

If you have any problem or question during registration please contact: register@wccc2018.com

Click on the blue button "Associate to room" and the next page will be opened.

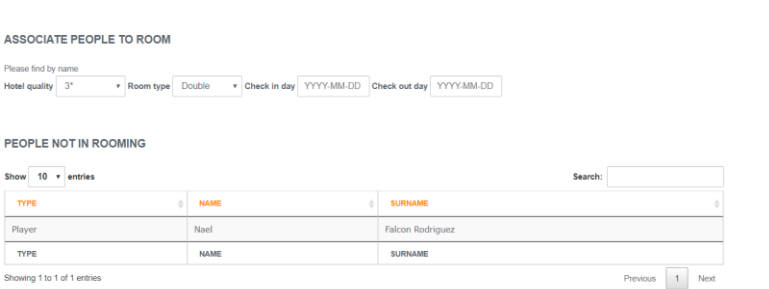

On "Hotel quality" we can select the category of the hotel and on "Room type" the type of room. Once selected these two options, several search bars will be opened. The number of search bars will equal the number of guests in the room.

"Check in day" and "Check out day" must be fill in with the dates of the hotel stay.

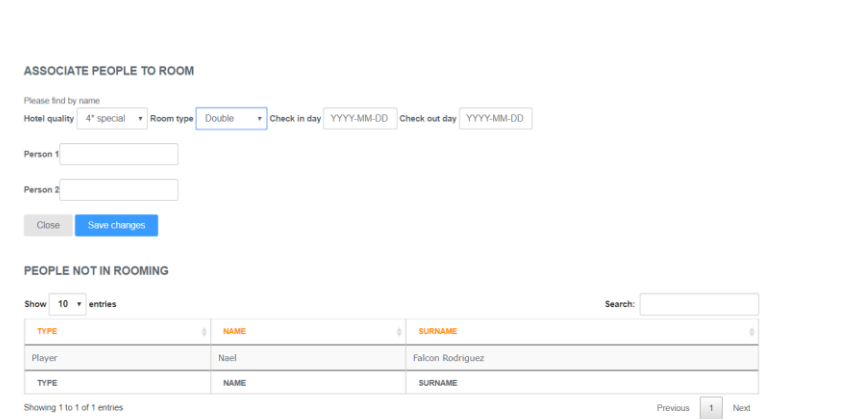

Enter on the search bar the name of the person and it will appear below in blue. Select it and the bar will be completed automatically with the information Passport-Name. Finally click on the blue button "Save changes" and the room will be assigned to the people selected.

If we enter again on "Rooming" we will see the rooms and the players/accompanying people assigned to them.

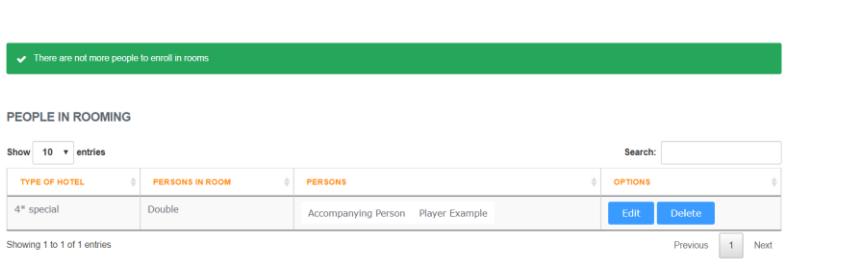

If you have any problem or question during registration please contact: register@wccc2018.com

 $\hat{\phantom{a}}$ 

# **EXPEDITION VALIDATION**

Once we have registered ALL the players and accompanying people, and after assigning them rooms, we will be ready to validate our National Federation. If we click on this option, it will appear a summary of all the information for its verification. You can copy it to the clipboard or download it in Excel, CSV or PDF.

#### IMPORTANT!

Once our National Federation has been validated, we will not be able to add or make any changes in the players/accompanying people or in their rooms. For later registration send an email to: [register@wccc2018.com](mailto:register@wccc2018.com)

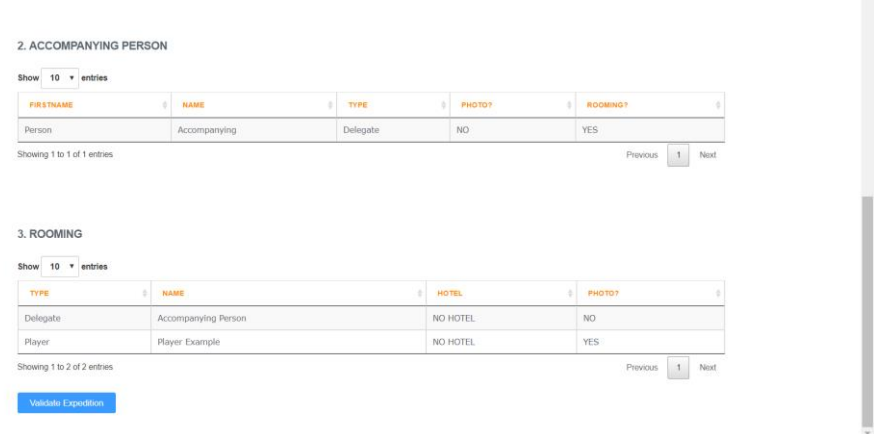

Once we are sure, click on the blue button "Validate Expedition". The registration of our National Federation will be closed. This will open a new option on the home page called "Flights" where we can complete the information of the flights of our National Federation.

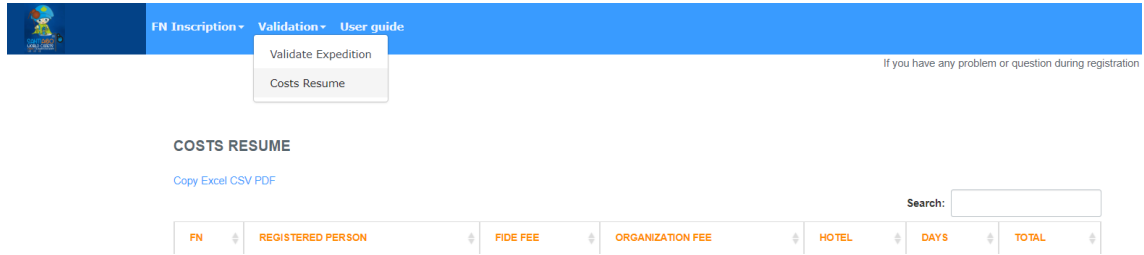

If we click on the bar "Validation" and then in "Costs Resume" a new page will be opened. On this page we will find a summary of the expenses of each player/accompanying people. You can copy it to the clipboard or download it in Excel, CSV or PDF.

# **FLIGHT**

After validating our National Federation, on the home page a new button called "Flight" will appear.

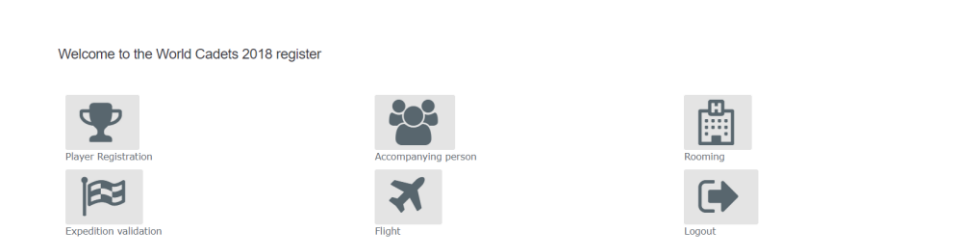

If you have any problem or question during registration please contact: register@wccc2018.com

If you have any problem or question during registration please contact: register@wccc2018.com

If we click on it, a new page will be opened.

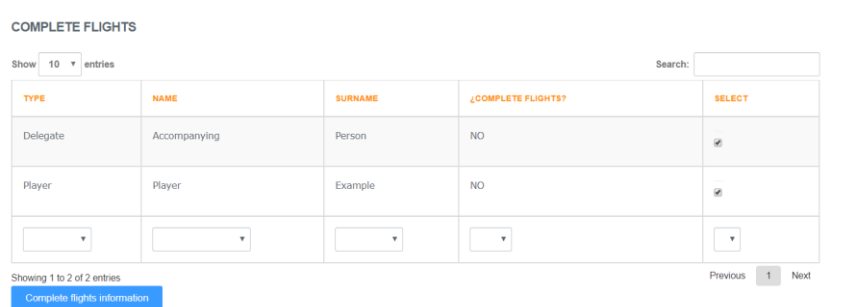

In the "Select" column we click all the players/accompanying people that we want to assign to the same flight. Then we click on the blue button "Complete flights information". A new screen will be opened to complete the flight information.

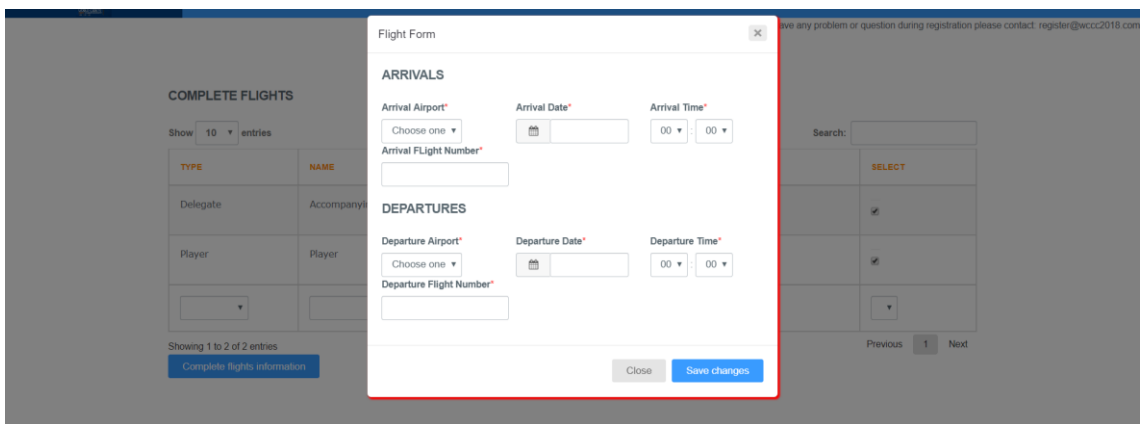

-"Arrival Airport": Airport of arrival. (Obligatory field)

-"Arrival Date": Arrival date of the flight. (Obligatory field)

-"Arrival Time": Arrival time of the flight. (Obligatory field)

-"Arrival Flight": Arrival flight number. (Obligatory field)

-"Departure Airport": Airport of departure. (Obligatory field)

-"Departure Date": Departure date of the flight. (Obligatory field)

-"Departure Time": Departure time of the flight. (Obligatory field)

-"Departure Flight": Departure flight number. (Obligatory field)

When fulfilled all the information, click on the blue button "Save changes". The column "complete flights?" will be automatically updated from NO to YES.

**If you have any problem or question during registration please contact:** [register@wccc2018.com](mailto:register@wccc2018.com)